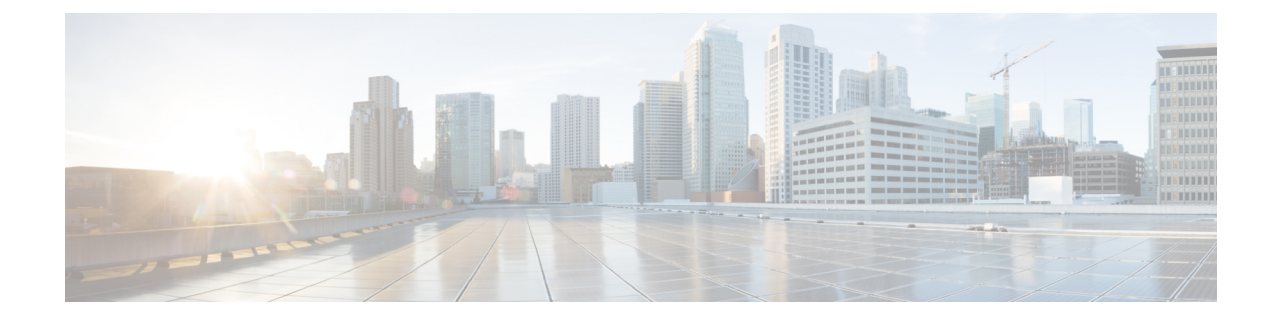

# **Fault Management Administration Tasks**

Advanced users can also use the Cisco EPN Manager Representational State Transfer (REST) API to access **Note**

device fault information. For information on the API, click at the at the top right of the Cisco EPN Manager window, then choose **Help** > **API Help**.

- Event Receiving, Forwarding, and [Notifications,](#page-0-0) on page 1
- Specify Alarm Clean Up, Display, and Email [Options,](#page-8-0) on page 9
- Configure Global Display and Search Settings for [Acknowledged,](#page-11-0) Cleared, and Assigned Alarms, on [page](#page-11-0) 12
- [Configure](#page-12-0) Alarm Manager in Cisco IOS XR Devices, on page 13
- [Configure](#page-13-0) Alarm Resync in Cisco IOS XE Devices, on page 14
- Change Alarm [Severity](#page-14-0) Levels, on page 15
- Customize the [Troubleshooting](#page-14-1) Text for an Alarm, on page 15
- Change Alarm [Auto-Clear](#page-15-0) Intervals, on page 16
- Change the [Information](#page-15-1) Displayed in the Failure Source for Alarms, on page 16
- [Customize](#page-16-0) Event Throttle per Device, on page 17
- Event [Throttle](#page-16-1) for the System, on page 17
- Change the Behavior of [Expedited](#page-17-0) Events, on page 18
- [Customize](#page-20-0) Generic Events That Are Displayed in the Web GUI, on page 21
- [Troubleshoot](#page-22-0) Fault Processing Errors, on page 23
- Get Help from the Cisco Support [Community](#page-22-1) and Technical Assistance Center (TAC), on page 23

# <span id="page-0-0"></span>**Event Receiving, Forwarding, and Notifications**

Cisco EPN Manager processes syslogs and SNMPv1, v2, and v3 traps that it receives from devices. The server automatically listens for these events on UDP port 162. You do not have to perform any event listening configuration on the server, but you do have to configure devices to forward traps and syslogs to Cisco EPN Manager on the appropriate port.

Notifications are forwarded in SNMPv2 or SNMPv3 format. They are also forwarded to email recipients when you setup corresponding Notification Policies. If you are adding a notification receiver with the notification type UDP, the receiver you add should be listening to UDP on the same port on which it is

configured. Only INFO level events are processed for the selected category and alarms are processed with critical, major, minor and warning levels.

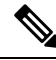

Notification receivers usingSNMPv3 format must have unique usernames. If two or more notification receivers have the same username but different passwords, one of them will not function. **Note**

Cisco EPN Manager can forward alarms and events that are generated by the processing of received syslogs, traps, and TL/1 alarms to northbound notification receiver. Alarms of any severity can be forwarded, but only events with INFO severity can be forwarded. Information can be forwarded in :

- E-Mail format. See Configure Default Settings for E-Mail [Notifications,](#page-8-1) on page 9
- SNMP trap format. See Forward Alarms and Events as SNMP Trap [Notifications,](#page-7-0) on page 8

You can also use the SNMP trap notification mechanism to forward SNMP traps that indicate server problems.

Alerts and events are sent as SNMPv2.

### **UserRolesandAccessPermissionsforConfiguringAlarmNotificationSettings**

This table describes the user roles and access permissions for configuring notification destination and creating customized notification policies.

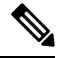

Ensure that you enable the following Task Permissions for any user roles to view, create, and edit notification destination and notification policy: **Note**

- Notification Policies Read-Write Access under Alerts and Events
- Virtual Domains List

For more information, see View and Change the Tasks a User Can [Perform](bk_cisco_epnm_7_0_0_user_and_administrator_guide_ga_chapter25.pdf#nameddest=unique_961).

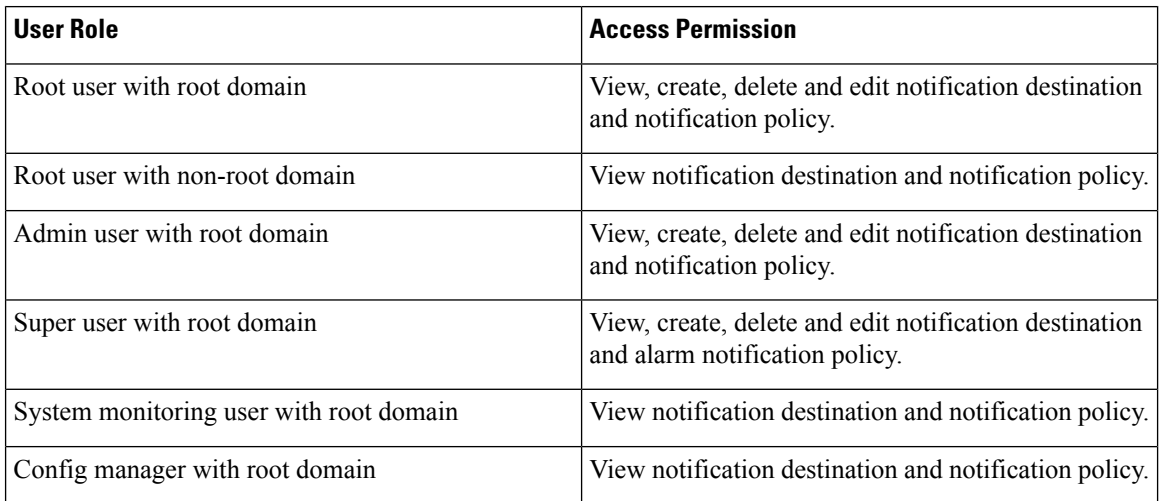

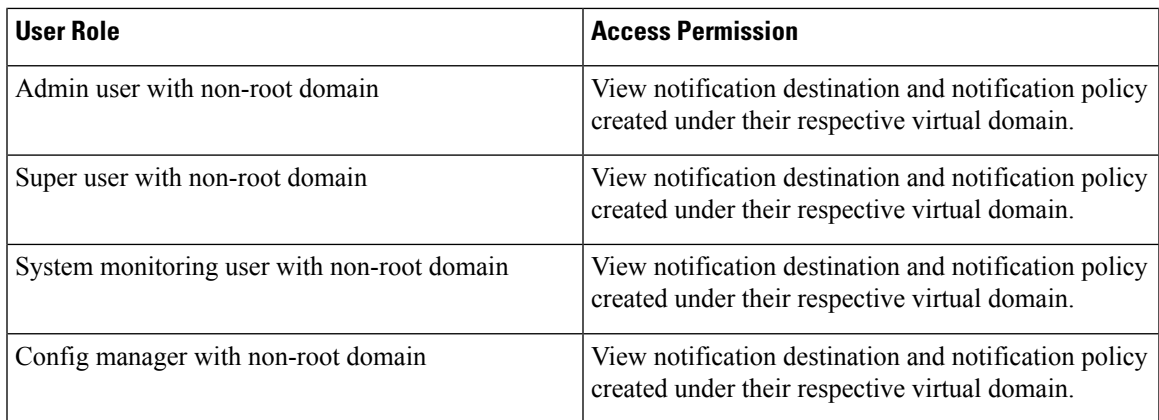

### **Points to Remember While Adding a New Notification Policy**

The following table lists few points you must remember when adding a new notification policy.

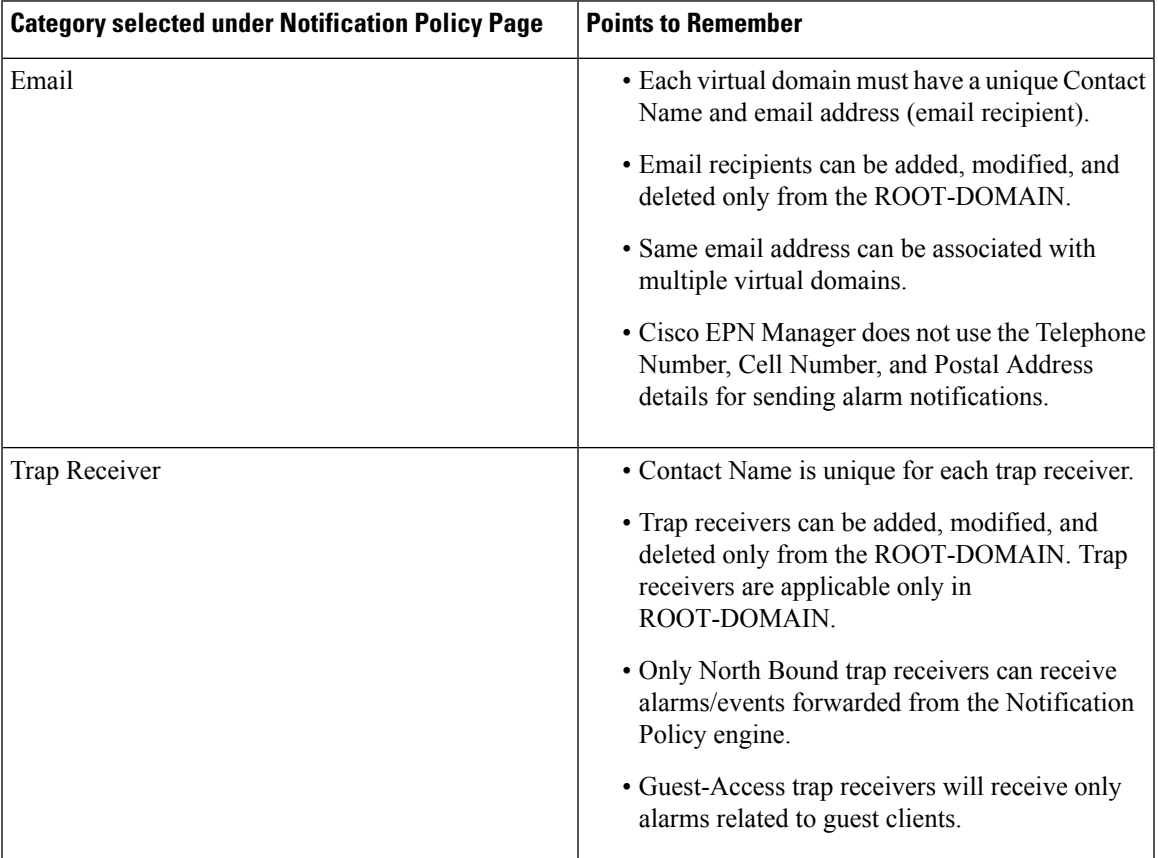

I

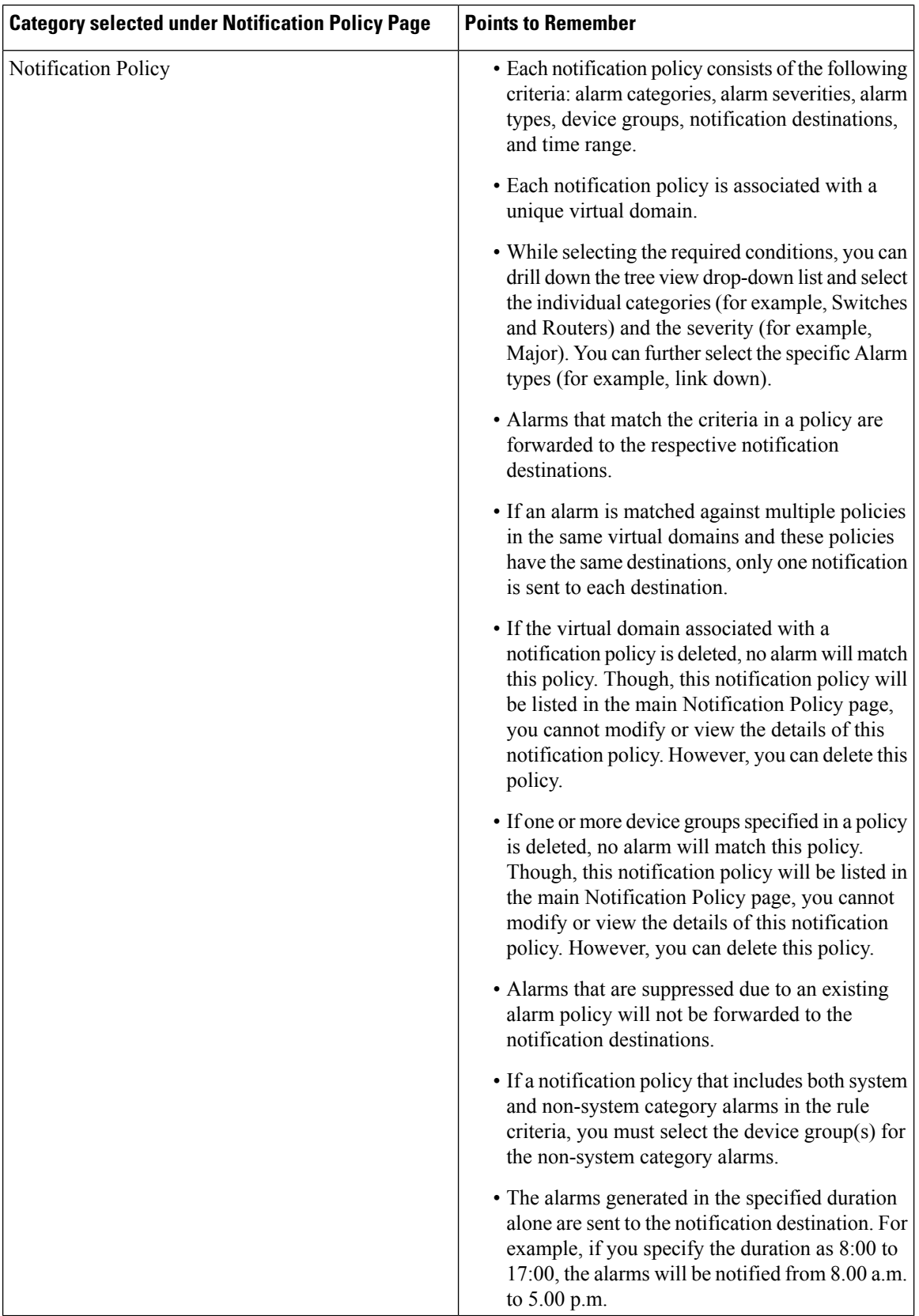

### <span id="page-4-0"></span>**Configure Alarms Notification Destination**

You can configure the email notification and Northbound trap receiver settings to notify the alarms generated by Cisco EPN Manager.

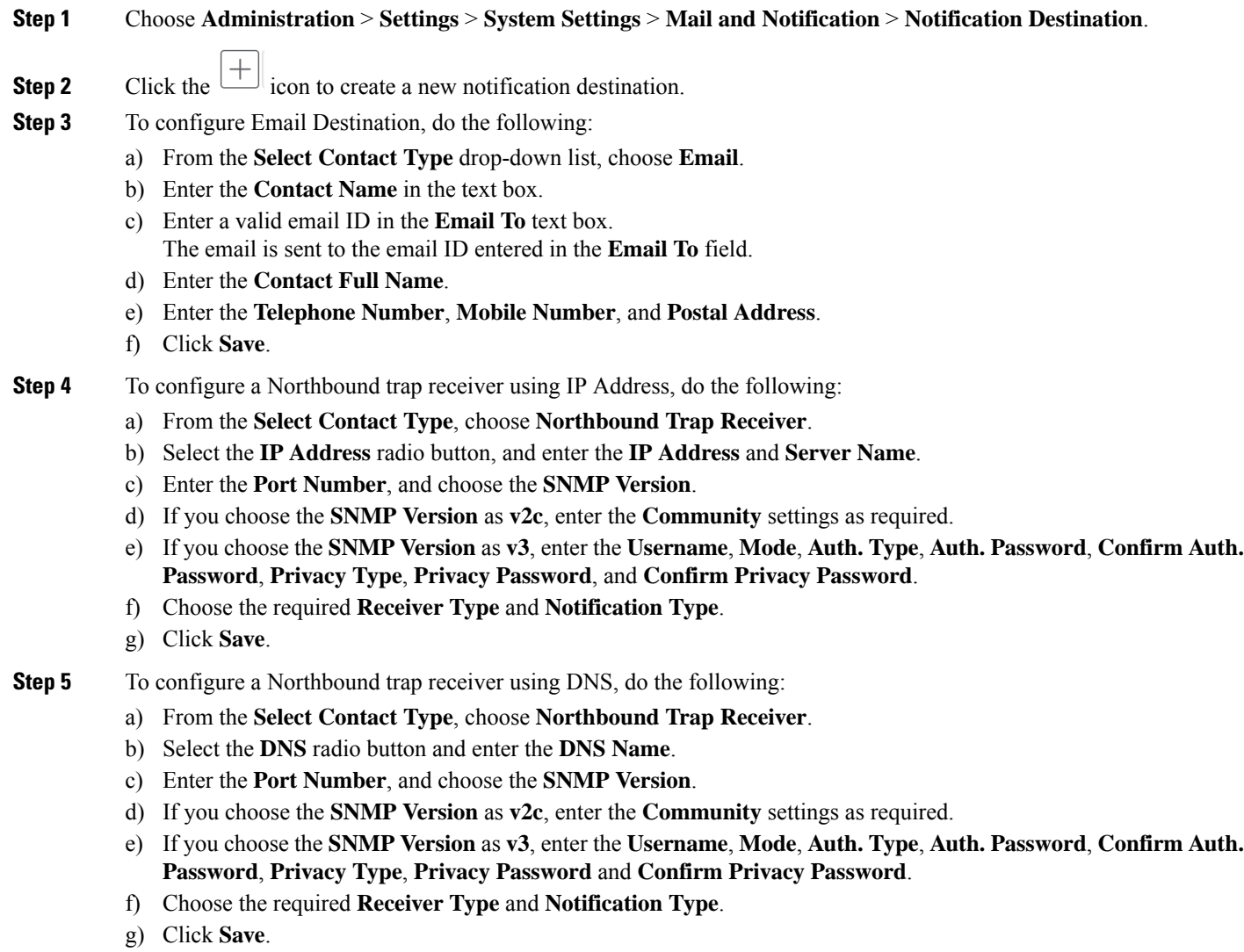

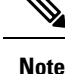

- If you choose the **Receiver Type** as **Guest Access**, Cisco EPN Manager will not forward the alarms to the Northbound trap receiver using the notification policy. The Guest Access receiver receives only guest-client related events. The notification policy uses only Northbound trap receivers. Make sure that you use the same Engine ID and same auth and priv passwords when configuring the external SNMPv3 trap receiver.
- While updating the Notification Destination Trap Receiver, the operational status shows that the previous Trap Receiver status until the status is updated by the next polling.
- You can also navigate to Notification Policies page by choosing **Monitor > Monitoring Tools > Notification Policies** .
- If recipient email id is configured in multiple Notification policies, alarm will be forwarded only once to the email id, when condition matches.
- You will not be allowed to delete Notification Destinations which are associated with Notification Policies.

#### **Delete a Notification Destination**

Follow this procedure to delete a Notification Destination.

#### **Before you begin**

You cannot delete a Notification Destination which is associated with a Notification Policy. Ensure that you have disassociated the Notification Destination from the Notification Policy. To do this, edit the Alarm Notification Policy and assign a different Notification Destination. See Customize Alarm Notification Policies, on [page](#page-5-0) 6 for more information.

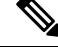

If a Notification destination is associated with multiple Notification policies, ensure that you have disassociated the Notification destination from all associated Notification policies. **Note**

- **Step 1** Navigate to **Administration** > **Settings** > **System Settings** > **Mail and Notification** > **Notification Destination**
- <span id="page-5-0"></span>**Step 2** Select the Notification Destination you want to delete by selecting the check box next to it.
- **Step 3** Click the Delete icon.

#### **Customize Alarm Notification Policies**

You can add a new alarm notification policy or edit an existing alarm notification policy to send notifications on specific alarms of interest that are generated on particular device groups, to specific email recipients, northbound trap receivers, and restconf receivers.

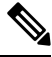

**Note**

The restconf option is available only if the user enables the restconf option in **Administration > Settings > System Settings > Alarms and Events > Alarm And Events > Alarm other Settings**.

**Step 1** Choose **Administration > Settings > System Settings > Alarms and Events> Alarm Notification Policies**. To add a new alarm notification policy, do the following:

- a) Click the **Add** icon.
- b) Choose the severity, category, and event condition for which the notifications must be triggered. By default all the severity types, categories, and conditions are selected.
- c) Click **Next** and choose the device groups for which you want the alarm notifications to be triggered.

The alarm notifications are triggered only for the device groups that you select.

For instance, if you select the **User Defined** device group type, then the alarm notification is triggered for all the configured user defined device groups. Similarly, if you select both the **User Defined** and **Locations** device group types, then the alarm notifications are triggered for all the configured user defined and location device groups.

Select the desired device group type to abstain from receiving insignificant alarm notifications from other device groups.

If you choose only system category alarms in the previous step, a message "Device Groups are not applicable when only 'System' based alarms are selected" is displayed under the **Device Group**tab. However, if you choose a nonsystem category alarm, you must select at least one device group.

- d) Click **Next** and choose the required destination in the **Notification Destination** page.
- e) Click in the required details in the **Add Destination** window. You can choose either the **Email** or **Northbound Trap Receiver** or **Restconf** option under **Select Contact Type**.
- f) Click **Next** and enter the **Name** and **Description** for the alarm notification policy in the **Summary** page.
- g) Click **Save**.

**Note** "Interface" is a reserved word and hence don't use it as the name for Alarm Notification Policy.

- **Step 2** To edit an alarm notification policy, do the following:
	- a) Choose the policy and click the icon. The **Notification Policies** wizard appears.
	- b) Choose the **Conditions**, **Device Groups**, and **Destination** as explained in Step 1.
	- c) Click **Save**.

### **Convert Old Email and Trap Notification Data to New Alarm Notification Policy**

The email and trap notification data created in previous Cisco Evolved Programmable Network Manager releases is converted into a new alarm notification policies while upgrading or migrating Cisco Evolved Programmable Network Manager from previous release to the latest version.

The migrated alarm notification policies can be viewed in the Alarms and Events Notification Policies pages.

The following Alarm categories are supported in Cisco Evolved Programmable Network Manager:

- Application Performance
- Change Audit
- Clients
- Compute Servers
- Context Aware Notifications
- Controller
- Generic
- Mobility Service
- Nexus VPC switch
- Performance
- SE Detected Interferers
- Security
- Switches and Routers
- System

The following Alarm categories are not supported in Cisco Evolved Programmable Network Manager:

- Adhoc Rogue
- AP
- Autonomous AP
- Cisco UCS Series
- Coverage Hole
- Mesh links
- Routers
- Rogue AP
- RRM
- Switches and Hubs
- Third Party AP
- Third Part Controller
- Wireless Controller

To edit the migrated alarm notification polices, see Customize Alarm [Notification](#page-5-0) Policies, on page 6.

#### <span id="page-7-0"></span>**Forward Alarms and Events as SNMP Trap Notifications**

Cisco Evolved Programmable Network Manager can forward alarms and events in EPM-NOTIFICATION-MIB format as an SNMPv2c and SNMPv3 trap notifications. You can specify:

- A specific alarm or event category, such as **System** for internal server SNMP traps.
- Alarms of a specific severity. Only INFO *events* are forwarded; you cannot specify other severities for events.

See Configure Alarms Notification [Destination,](#page-4-0) on page 5 for more information.

### <span id="page-8-1"></span>**Configure Default Settings for E-Mail Notifications**

If you have not configured the mail server, perform the instructions in Set Up the SMTP [E-Mail](bk_cisco_epnm_7_0_0_user_and_administrator_guide_ga_chapter23.pdf#nameddest=unique_796) Server. Otherwise notifications will not be sent.

You can configure certain default settings that are applied across all alarm and event e-mail notifications. These settings can be overwritten when users configure individual notifications and receivers.

By default, the email subject line will include the alarm severity and category. The following settings are also available but are disabled by default.

- Subject line—Include the prior alarm severity or add custom text. Alternatively you can replace all of the subject line with custom text.
- Body of the email—Include custom text, the alarm condition, and a link to the alarm detail page.
- Secure message mode—Enabling this mode masks the IP address and controller name.

To enable, disable, or adjust these settings, choose **Administration** > **Settings** > **System Settings**, then **Alarms and Events** > **Alarms and Events**. Make your changes in the **Alarm Email Options** area.

# <span id="page-8-0"></span>**Specify Alarm Clean Up, Display, and Email Options**

The **Administration > Settings > System Settings > Alarms and Events** page enables you to specify when and how to clean up, display, and email alarms.

#### **Step 1** Choose **Administration > Settings > System Settings > Alarms and Events > Alarms and Events**.

#### **Step 2** Modify the **Alarm and Event Cleanup Options**:

- Delete cleared non-security alarms after—Enter the number of days after which non-security alarms are deleted. Non-security alarms include all alarms that do not fall under the Security or Adhoc Rogue categories.
- Delete cleared security alarms after—Enter the number of days after which Security and Adhoc Rogue alarms are deleted.
- Delete all (active & cleared) alarms after—Enter the number of days after which active and cleared alarms are deleted.
- Delete all events after—Enter the number of days after which all events are deleted.

The maximum limit is 8000000 events or the number of days specified, whichever is lower.

- **Step 3** Modify the **Syslog Cleanup Options**:
	- Delete all Syslogs after—Enter the number of days after which all aged syslogs are deleted.
	- Max Number of Syslog to Keep—Enter the number of Syslogs that needs to be maintained in the database.
- **Step 4** Modify the **Alarm Display Options** as needed:
	- Hide acknowledged alarms—When this check box is selected, Acknowledged alarms do not appear in the Alarm page. This option is enabled by default. Emails are not generated for acknowledged alarms, regardless of severity change.
- Hide assigned alarms—When this check box is selected, assigned alarms do not appear in the Alarm page.
- Hide cleared alarms—When this check box is selected, cleared alarms do not appear in the Alarm page. This option is enabled by default.
- Show only Active Alarms in the Alarms tab When this check box is selected, only Active Alarms appear in the Alarms list under Alarms tab.
- Add device name to alarm messages—Select the check box to add the name of the device to alarm messages.

Changes in these options affect the Alarm page only. Quick searches for alarms for any entity display all the alarms for that entity, regardless of the alarm state.

- **Step 5** Modify the alarm Failure Source Pattern:
	- Select the category that you need to customize and click **Edit**.
	- Select the failure source pattern in the options available and click **OK**.
	- Select the category for which you want to customize the separator and click **Edit Separator**. Select one of the options available, then click **OK**.

The alarms generated for the selected category have the customized patterns set by you. For example, if you select the Clients category and edit the separator as **#**, then for any supported client alarm that is generated (**Monitor > Monitoring Tools > Alarms and Events**), the Failure Source column for that alarm will be *MACaddress* #*Name*.

**Note** Failure Source is not supported for custom traps, syslog generated events, and custom syslog translation.

#### **Step 6** Modify the **Alarm Email Options**:

- Add Cisco EPN Manager address to email notifications—Select this check box to add the Cisco EPN Manager address to email notifications.
- Include alarm severity in the email subject line—Select this check box to include alarm severity in the email subject line. This option is enabled by default.
- Include alarm Category in the email subject line—Select this check box to include alarm category in the email subject line. This option is enabled by default.
- Include prior alarm severity in the email subject line—Select this check box to include prior alarm severity in the email subject line.
- Include custom text in the email subject line—Select this check box to add custom text in the email subject line. You can also replace the email subject line with custom text by selecting the Replace the email subject line with custom text check box.
- Include custom text in body of email—Select this check box to add custom text in the body of email.
- Include alarm condition in body of email—Select this check box to include alarm condition in the body of email.
- Include alarm application category data in body of email—Select this check box to include alarm category in the body of email.
- Add link to Alarm detail page in body of email—Select this check box to add a link to the Alarm detail page in the body of email.
- Enable Secure Message Mode—Select this check box to enable a secure message mode. If you select the Mask IP Address and Mask Controller Name check boxes, the alarm emails are sent in secure mode, where all the IP addresses and controller names are masked.
- Email Send Interval—Specify the time interval during which the email has to be sent.
- Cisco EPN Manager sends alarm notification email for the first instance of an alarm and the subsequent notification is sent only if the alarm severity is changed. **Note**

#### **Step 7** Modify the **Miscellaneous Settings**:

- **Controller License Count Threshold**—Enter a threshold percentage. An alarm is triggered if the number of access points connected to a controller reaches the specified rate of the licenses available on the controller. For example, if a controller is configured with 100 access point licenses and 80% threshold, an alarm will be triggered when the number of access points connected to a controller exceeds 80.
- **Enable AP count threshold alarm**—Select this check box to enable the AP count for threshold alarms.
- **Controller Access Point Count Threshold**—Enter a threshold percentage. An alarm is triggered if the number of access points connected to a controller reaches the maximum number of access points supported by the controller. For example, if a controller supports a maximum of 6000 access points and threshold is configured as 80%, an alarm will be triggered when the number of access points connected to the controller exceeds 4800.
- **Suppress Interface Optical SFP TCAs in Admin Down State**—Selecting this check box prevents optical SFP TCAs to be raised for interfaces in the Admin Down state.
- **Enable Service Impact Analysis**—Selecting this check box enables the service impact analysis.
- **Enable creation of subtrees from a correlation tree when root cause of the tree clears**—When the root cause of a correlation tree clears, subtrees of this correlation tree are created, where each subtree has an uncleared root cause, selecting this check box enables this feature.
- **Enable alarms from interface status polling**—If this check box is selected, LinkDown alarms will be raised and cleared by polling the interface status of Ethernet and Bundle Interfaces.
- **Enable alarm generation based on EPNM inventory collection**—Cisco EPN Manager uses the inventory status of entities to raise and clear certain alarms. This mechanism acts as a backup for syslogs and traps, which may be lost or missing (due to the device not generating them, lost in network, and so on).
- **Enable User Defined Field**—If this setting is enabled, PRODUCT\_NAME and PRODUCT\_ID are conditionally populated for Hardware Alarms in the Alarms list under the **Alarms** tab. This setting does not affect existing alarms and does not apply on previously raised alarms. This setting is disabled by default.
- **Enable Event Throttle**—If this check box is selected, Cisco EPN Manager proactively drops events if the event count exceeds the threshold count (by default, more than 3600 events raised within 1 hour) for a device. See [Customize](#page-16-0) Event [Throttle](#page-16-0) per Device, on page 17 for more information.
- **Enable Alarms Cross Launch to SVO**—Select this check box to enable the cross launch to SVO nodal craft from Alarms table (**Monitor** > **Monitoring Tools** > **Alarms and Events**).
- To avoid entering login credentials each time you navigate to SVO UI, enable Single Sign-on (SSO) from Cisco EPN Manager to SVO nodal craft. See Enable Single [Sign-on](bk_cisco_epnm_7_0_0_user_and_administrator_guide_ga_chapter2.pdf#nameddest=unique_82) (SSO) from Cisco EPN [Manager](bk_cisco_epnm_7_0_0_user_and_administrator_guide_ga_chapter2.pdf#nameddest=unique_82) to SVO UI for more information. **Note**
- **Enable Transient Condition Alarms**—If this check box isselected, then the Cisco EPN Manager processestransient events as alarms and displays these events in the **Alarms** table. By default, this check box is not checked.
- **Enable Network Alarms View**—Selecting this option adds the tab **Network Alarms** under the **Alarms** tab. The **Network Alarms** tab lists all network impacting alarms. By default, this option is disabled.
- **Enable Notification Policy based filter for NBI WebSocket's Client**—Select this check box to enable restconf in the alarm notification policies to add the northbound WebSocket destination.
- **Max no. of Netconf Session Retry**—Enter the number of Netconf session attempts to connect and handle SVO faults.
- **Netconf Session Retry Interval**—Enter the time interval between retry attempts (in seconds), and to enable the Netconf session to handle any SVO faults.
- **Enable Device UDF to be sent in notifications**—Select this check box to enable alarm notifications for device UDFs.
- **Enable Not Alarmed (NA) Condition Alarms**—Select this check box to avoid events to be processed as alarms for optical devices.
- **Enable Alarms & Events Replay support for SVO Devices**—Select this check box to enable Netconf replays for SVO devices. This replays events that were lost during network connection failure, SVO switch over, device down time, or any other connection failure.
- **Duration for the Alarms & Events Replay for SVO Devices**—Enter the maximum time duration that you need for the alarms and events to be synced. The default option is 720 minutes or 12 hours. We recommend that you avoid entering a large time duration for this field.
- **Enable to suppress Alarms and Events for card/port in maintenance mode**—Select this check box to suppress any traps, alarms, or syslogs generated by a line card/port in maintenance mode.
- <span id="page-11-0"></span>**Step 8** For **Alarm Manager Settings**, see [Configure](#page-12-0) Alarm Manager in Cisco IOS XR Devices, on page 13. **Step 9** Click **Save**.

# **Configure Global Display and Search Settings for Acknowledged, Cleared, and Assigned Alarms**

The following table lists some display options for acknowledged, cleared, and assigned alarms. These settings *cannot* be adjusted by individual users (in their display preferences) because, for very large systems, a user could make a change that will impact system performance.

Other settings shown on the Alarms and Events page can be adjusted by users, but you can set the global defaults here. For information on those settings, see these topics:

- Configure Default Settings for E-Mail [Notifications](#page-8-1)
- Alarm, Event, and Syslog [Purging](bk_cisco_epnm_7_0_0_user_and_administrator_guide_ga_chapter24.pdf#nameddest=unique_950)

**Step 1** Choose **Administration** > **Settings** > **System Settings**, then choose **Alarms and Events** > **Alarms and Events**.

**Step 2** Under the Alarm Display Options area, enable or disable these settings, as desired:

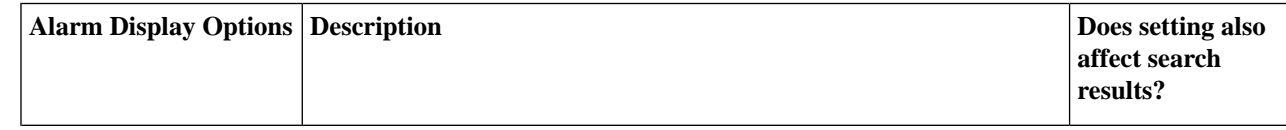

Ш

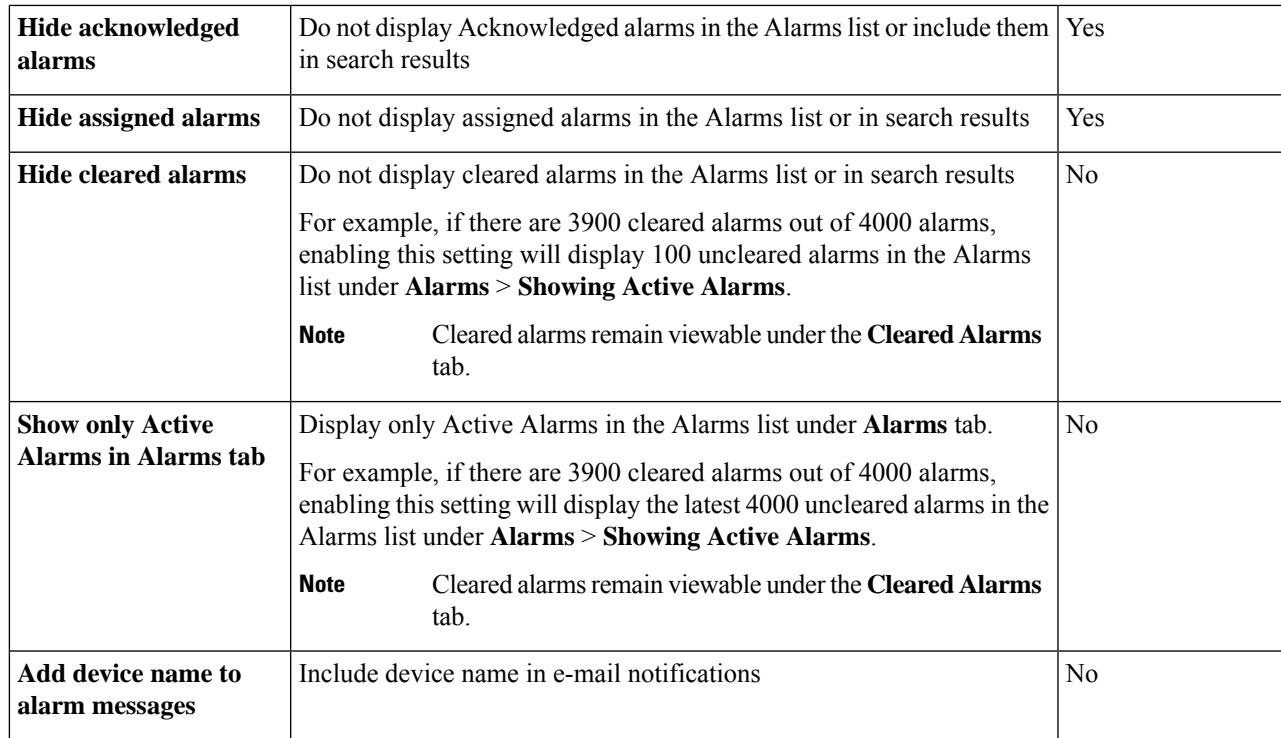

<span id="page-12-0"></span>**Step 3** To apply your changes, click **Save** at the bottom of the Alarms and Events window.

# **Configure Alarm Manager in Cisco IOS XR Devices**

As part of reliable alarming, Cisco EPN Manager polls the Alarm Manager in Cisco IOS XR devices for any outstanding alarms or events.

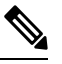

**Note** Alarm Manager support is limited to Cisco IOS XR devices NCS 10xx, NCS 40xx and NCS 55xx only.

Follow this procedure to enable or disable the Alarm Manager from Cisco EPN Manager GUI.

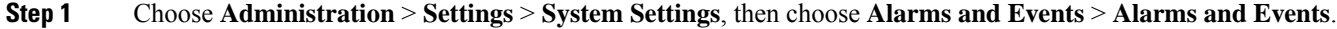

**Step 2** Under **Alarm Manager Settings**, select the device type to enable or disable the Alarm Manager as required.

By default, Alarm Manager is enabled for all the device types listed under the **Alarm Manager Settings** area. **Note**

- **Step 3** Click **Save** to apply your changes.
- **Step 4** Click **Save** at the bottom of the Alarms and Events window.

If the Alarm Manager is enabled, Cisco EPN manager polls the device every 5 minutes. You cannot change this polling interval. All alarmsraised by Alarm Manger are displayed in the list under **Alarms**tab in **Monitor** > **Monitoring Tools** > **Alarms and Events** page. You cannot modify the Severity or Clear or Delete the alarms raised by Alarm Manager in this list. The source of the alarm is displayed as "Synthetic\_Event" for alarms raised by the Alarm Manager,

If the Alarm Manger is disabled, all the alarms previously raised by Alarm Manager are cleared. Cisco EPN Manager will no longer poll the device but continues to receive alarms directly from the device. All PKT-INFRA-FM alarms will be listed under the **Events** tab in **Monitor** > **Monitoring Tools** > **Alarms and Events** page.

# <span id="page-13-0"></span>**Configure Alarm Resync in Cisco IOS XE Devices**

The alarm resync feature, based on the "show facility" command is part of reliable alarming for Cisco IOS XE devices. This feature is supported from software version 16.6.6vS and 16.9.1 in Cisco NCS 42xx devices. You can enable or disable alarm resync by modifying the

/conf/fault/ncs42xx/resources/NCS42xxAlarmManager.properties file.

When the alarm resync is enabled, the alarms received from the device are displayed under Alarms tab in **Monitor** > **Monitoring Tools** > **Alarms and Events** page. You cannot modify theSeverity or Clear or Delete these alarms through Cisco EPN Manager.

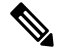

The alarm resync feature is supported only for DSX, SONET and select system alarms. Refer to Cisco [Evolved](http://www.cisco.com/c/dam/en/us/td/docs/net_mgmt/epn_manager/supported/syslogs/Cisco_EPN_Manager_Supported_Syslogs.xlsx) [Programmable](http://www.cisco.com/c/dam/en/us/td/docs/net_mgmt/epn_manager/supported/syslogs/Cisco_EPN_Manager_Supported_Syslogs.xlsx) Network Manager Supported Syslogs for more information. **Note**

The following procedure lists the steps to enable or disable the alarm manager in Cisco NCS 42xx devices.

- **Step 1** Open a CLI session with the Cisco EPN Manager server. See [Connect](bk_cisco_epnm_7_0_0_user_and_administrator_guide_ga_chapter23.pdf#nameddest=unique_733) via CLI for more information.
- **Step 2** Open the /conf/fault/ncs42xx/resources/NCS42xxAlarmManager.properties file.
- **Step 3** Modify shfacilityenabled, resyncperiodmillis, and pollerperiodmillis as required.
	- shfacilityenabled flag to enable or disable Alarm Manager. Setting this flag to true will enable the alarm resync. By default, this value is set to true. System restart is not required when you change this value.
	- resyncperiodmillis polling interval to poll the device. You can modify this value as desired. Default value is 600000 milliseconds or 10 minutes. System restart is required for this change to take effect.
	- pollerperiodmillis poller which updates the device list to poll for alarm manager. You can modify the value as desired. Default value is 3600000 milliseconds or 1 hour. System restart is required for this change to take effect.

### **Configure Alarm Profiling in Cisco IOS XE Devices**

Cisco EPN Manager supports alarm profiling for Cisco IOS XE devices. Set alarmprofileEnabled to true for Cisco EPN Manager to reflect the alarm profiling changes. To do this:

**Step 1** Open a CLI session with the Cisco EPN Manager server. See [Connect](bk_cisco_epnm_7_0_0_user_and_administrator_guide_ga_chapter23.pdf#nameddest=unique_733) via CLI for more information.

- **Step 2** Open the /conf/fault/ncs42xx/resources/NCS42xxVersion.properties file.
- **Step 3** Set alarmprofileEnabled to true and save your changes. By default, the alarmprofileEnabled is enabled.
	- **Note** If alarmprofileEnabled is set to false, Cisco EPN Manager does not reflect the alarm profiling changes.

## <span id="page-14-0"></span>**Change Alarm Severity Levels**

Each alarm in Cisco EPN Manager has a severity. The alarm severity is determined by the most severe event associated to the alarm. You can adjust the severity for alarms by changing the severity for newly generated events.

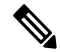

For alarms that are related to Cisco EPN Manager system administration, such as high availability, refer to [Customize](bk_cisco_epnm_7_0_0_user_and_administrator_guide_ga_chapter23.pdf#nameddest=unique_792) Server Internal SNMP Traps and Forward the Traps. **Note**

For entsensor alarms, you must not change the default severity using the default severity configuration page.

You can change the severity level for network- and device-level alarms in two ways:

- Threshold-crossing alarms generated by optical, Carrier Ethernet, device health, or interface health monitoring policies—change the settings in the relevant monitoring policy. See Change [Thresholds](bk_cisco_epnm_7_0_0_user_and_administrator_guide_ga_chapter9.pdf#nameddest=unique_337) and Alarm Behavior for a [Monitoring](bk_cisco_epnm_7_0_0_user_and_administrator_guide_ga_chapter9.pdf#nameddest=unique_337) Policy.
- Specific alarms—use the procedure in this section.

**Step 1** Choose **Administration** > **System Settings**, then choose **Alarms and Events** > **Alarm Severity and Auto Clear**.

- **Step 2** Expand the categories available under the **Alarm Condition** column, or search for the Alarm Condition you want by entering all or part of the event text in the **Alarm Condition** search field just below the column heading.
- **Step 3** Select the events and set their new severity.
	- a) Check the event's checkbox.
	- b) Choose a severity level from the **Severity** drop-down list and click **Save**.

<span id="page-14-1"></span>For a **Custom Syslog**, the **Severity Level** changed under the **Alarm Severity and Auto Clear** page will not be reflected under the **Alarms and Events >** > **Syslog** tab. **Note**

# **Customize the Troubleshooting Text for an Alarm**

You can associate troubleshooting and explanatory information with an alarm so that users with access to the Alarms and Events tables will be able to see it. Use this procedure to add or change the information that is displayed in the popup window.

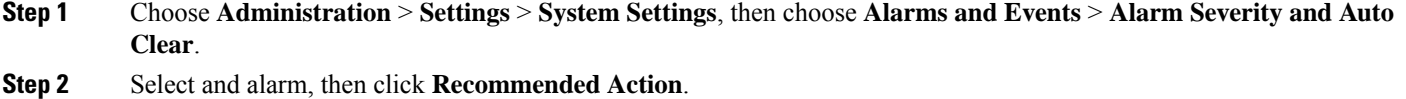

- **Step 3** Add or change the content in the **Explanation** and **Recommended** Actions fields, then click **Save**. To revert to the default
- text, click **Reset** and **Save**.

# <span id="page-15-0"></span>**Change Alarm Auto-Clear Intervals**

You can configure an alarm to clear automatically after a specific period. This is helpful in cases, for example, where there is no clearing event. Auto clearing an alarm will not change the severity of the alarm's correlated events.

You can set the auto clear duration in intervals of 5 minutes, up to a duration of 55 minutes. Beyond this time, you can set an interval in multiples of an hour or 60 minutes.

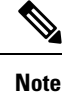

- When you enable alarm auto clear, at times there may be a delay in clearing the created alarms.
	- When you set an auto clear interval that is less than an hour, it may affect the system performance.
- **Step 1** Choose **Administration** > **Settings** > **System Settings**, then choose **Alarms and Events** > **Alarm Severity and Auto Clear**.
- **Step 2** Expand the categories available under the **Event Types** column, or search for an event type by entering all or part of the event text in the **Event Types** search field below the column heading.
- **Step 3** To change the auto clear duration, select one or more events and click the **Alarm Auto Clear** button.
- <span id="page-15-1"></span>**Step 4** Click **Ok** to save the auto clear time duration.

# **Change the Information Displayed in the Failure Source for Alarms**

When an alarm is generated, it includes information about the source of the failure. Information is presented using a specific format.For example, performance failures use the format *MACAddress***:***SlotID*.Failure sources for other alarms may include the host name, IPaddress, or other properties. Adjust the properties and separators (a colon, dash, or number sign) that are displayed in the alarm's failure source using the following procedure.

- **Step 1** Choose **Administration** > **Settings** > **System Settings**, then choose **Alarms and Events** > **Alarms and Events**.
- **Step 2** In the Failure Source Pattern area, select the alarm category you want to customize.
- **Step 3** Adjust the failure source format as follows:
- To customize the *properties* that are displayed, click **Edit**, select the properties, then click **OK**. If a property is greyed-out, you cannot remove it.
- To customize the *separators* that are displayed between the properties, click **Edit Separator**.

**Step 4** To apply your changes, click **Save** at the bottom of the Alarms and Events settings window.

# <span id="page-16-0"></span>**Customize Event Throttle per Device**

Cisco EPN Manager proactively drops events once the number of eventsraised by a device exceeds a threshold value. The event processing resumes once a lower threshold is reached.

By default, Cisco EPN Manager proactively drop events from a device if there are more than 3600 events raised within 1 hour. The event processing resumes once the event count comes down to 3000.

To modify the default threshold values:

#### **Before you begin**

To enable this feature:

- **1.** Navigate to **Administration > Settings > System Settings > Alarms and Events > Alarms and Events**.
- **2.** Select the **Enable Event Throttle** check box.
- **Step 1** Open a CLI session with the Cisco EPN Manager server (see [Connect](bk_cisco_epnm_7_0_0_user_and_administrator_guide_ga_chapter23.pdf#nameddest=unique_733) via CLI for more information).
- **Step 2** Open the /conf/fault/cep/EventThrottleRules.xml file.
- **Step 3** Specify the required values in the following rules:
	- Add Suppress Event Based On Count Per Device Rule
		- threshold count at which Cisco EPN Manager proactively drops events raised by the device. By default, this value is 3600.
	- Remove Suppress Event Based On Count Per Device Rule threshold count at which Cisco EPN Manager resumes processing the events. The default value is 3000.

# <span id="page-16-1"></span>**Event Throttle for the System**

Cisco EPN Manager checks for network congestion by setting an event throttle to check events at the system level.

If the queue occupancy in the network increases beyond 60%, it starts to drop events. In such a scenario, you see the following message:

**The system event processing queue has reached the configured upper threshold value. Please check for sustained high network event rate to avoid dropping of events.**

If the queue occupancy in the network reaches its complete capacity, you see the following message:

#### The system event processing queue is full and oldest events from the queue will be dropped. Please find **the details of the dropped events in assurance\_fault.log.**

In both the scenarios, we recommend that you check for network outage or factors responsible for an excessive amount of incoming network events.

Note that the upper threshold percentage value is set at 60% of the queue capacity after which an alarm gets generated. When the system reaches the lower threshold percentage of 30%, the alarm gets cleared.

# <span id="page-17-0"></span>**Change the Behavior of Expedited Events**

When Cisco EPN Manager receives a configuration change event from a device, it waits for a certain time interval before starting inventory collection, in case other related events are sent. This prevents multiple collection processes from running at the same time. This is called the *inventory collection hold off time* and is set to 10 minutes by default. This setting is controlled from the Inventory system settings page (**Administration** > **Settings** > **System Settings** > **Inventory**).

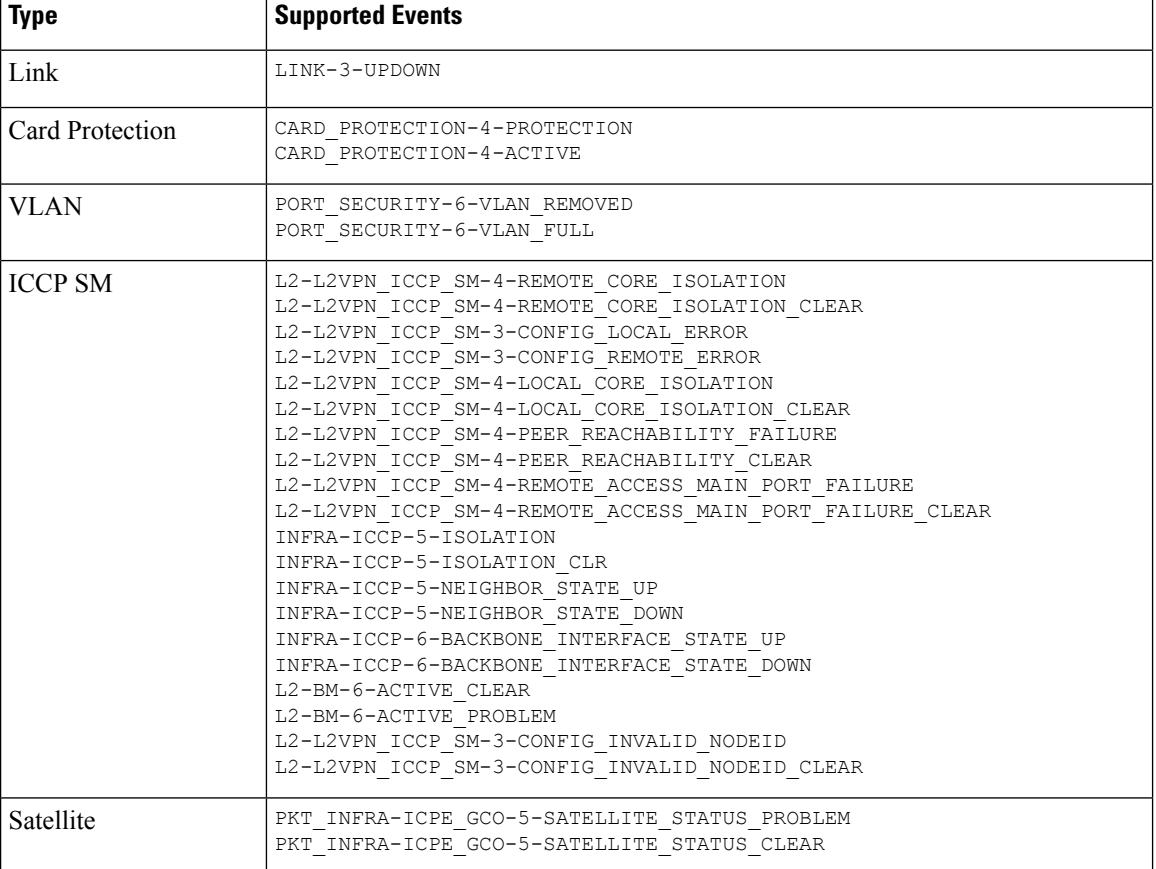

The following events are processed by Cisco EPN Manager within the default time interval of 10 minutes:

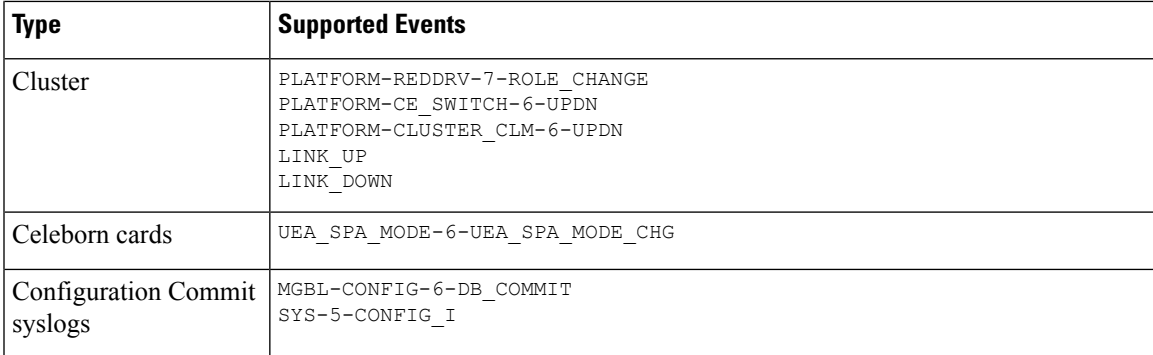

However, in case of the following critical events, Cisco EPN Manager performs a full discovery of the device immediately when the event occurs:

```
SYS-5-RELOAD
SYS-5-RESTART
OIR-6-INSCARD
OIR-SP-6-INSCARD
SWT_CEFC_STATUS_CHANGE
cefcFRURemoved
cefcFRUInserted
```
### **Granular Inventory Event Flow Controllers**

Granular inventory identifies the events generated and processes only the changes made in the devices. To avoid continuous syncing of devices due to event inflow, granular inventory uses Event Burst Flow Controller and Continuous Events Flow Controller.

Event Burst and Continuous Events are configurable only from the

**/opt/CSCOlumos/conf/fault/correlationEngine/CE-EventBasedInventoryRules.xml** file.

#### **Event Burst Flow Controller**

When the number of incoming events for any technology for a managed device is greater than the threshold (BurstThreshold for BurstHoldOffTimer), Cisco EPN Manager considers it as an event burst condition. In this scenario, the granular inventory sync for the events breaching the threshold is held for a certain time period (BurstHoldOffTimer) until the event burst condition is cleared. This condition check is repeated at regular intervals. After the specified number of retries (BurstCheckRetryCount), if the threshold is still breached, Cisco EPN Manager stops all the granular inventory processing for the device.

If the event burst condition is detected and cleared before 3 retries, then the Event Burst Flow Controller triggers feature sync for the corresponding technology. If the event burst condition is detected and continues after 3 retries, then the controller stops all the granular inventory processing, raises the DISABLE\_GRANULAR\_INVENTORY\_EVENT event, and disables the granular inventory for the device.

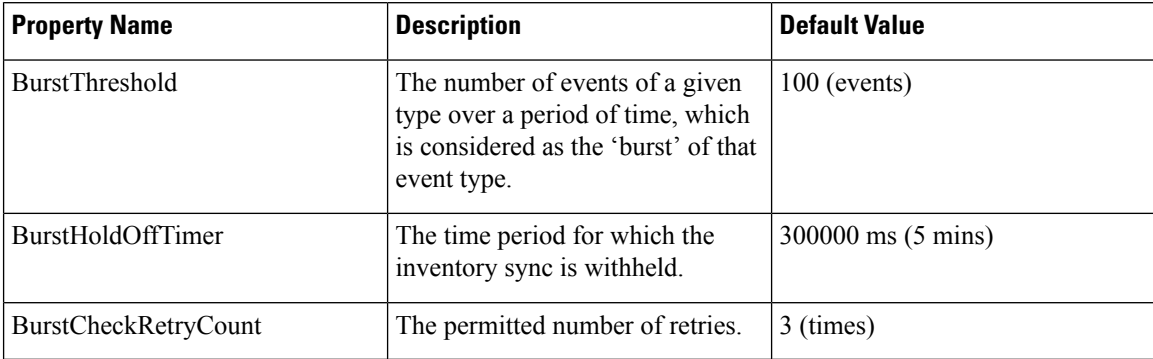

**Table 1: Event Burst Action Properties**

After the granular inventory is disabled, a system check is initiated to monitor the event burst condition for the specific device; this system check will identify if the event burst condition continues. If there is no event burst condition, then it clears DISABLE\_GRANULAR\_INVENTORY\_EVENT, followed by a full sync of the device. The granular inventory processing for the device will resume for any new incoming events.

**Note**

When you enable the granular inventory for the device manually (see Enable or Disable Granular [Inventory,](#page-20-1) on [page](#page-20-1) 21), the corresponding DISABLE\_GRANULAR\_INVENTORY\_EVENT is cleared.

#### **Continuous Events Flow Controller**

When the number of incoming events for a managed device is greater than the threshold (contEventsThresholdCount for contEventsCheckPeriod), Cisco EPN Manager considers it as continuous events condition. In this scenario, the granular inventory sync for the events breaching the threshold is held for a certain time period (contEventsDropPeriod) until the continuous events condition is cleared.

If the continuous events condition is detected, then the Continuous Events Flow Controller stops all the granular inventory processing for the device and raises the INVENTORY\_SYNC\_SUPPRESSED alarm to indicate that the device is in continuous state. It continues to perform feature sync at regular intervals, for all the events identified, until the continuous events condition is cleared.

| <b>Property Name</b>     | <b>Description</b>                                                                                                  | Default value      |
|--------------------------|----------------------------------------------------------------------------------------------------|--------------------|
| contEventsThresholdCount | Maximum number of allowed<br>events at a time in the queue.                                                         | $50$ (events)      |
| contEventsCheckPeriod    | The time interval in milli-seconds,<br>to check for the incoming event<br>count.                                    | 300000 ms (5 mins) |
| contEventsDropPeriod     | Time interval in milli-seconds, to<br>trigger feature sync at regular<br>intervals in case of continuous<br>events. | 300000 ms (5 mins) |

**Table 2: Continuous Event Action Properties**

### <span id="page-20-1"></span>**Enable or Disable Granular Inventory**

You can enable or disable granular inventory at the global level from the System Settings page. Choose **Administration** > **Settings** > **System Settings** > **Inventory** > **Inventory**, and then check or uncheck the **Enable Granular Inventory** check box. By default, this setting is enabled.

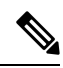

**Note** Disabling granular inventory will stop all the granular inventory processing for all the managed devices.

You can also enable or disable the granular inventory at the device level from the Network Devices page. To disable granular inventory for a device, select the required device in the Network Devices page, and then choose **AdminState** > **Disable Granular Inventory**. This will disable the granular inventory for the selected device only, and will not impact the granular inventory processing of any other devices in the system. To re-enable granular inventory for a device, select the required device in the Network Devices page, and then choose **Admin State** > **Enable Granular Inventory**. You can select one or more devices, and apply these actions. However, in case of multiple device selection, all the selected devices should be in either of the two states. If the selected devices are in mixed states, these options are not enabled.

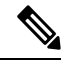

If the granular inventory is disabled at the global level, then it precedes the granular inventory settings at the device level. If the granular inventory is enabled at the global level, then it succeeds the granular inventory settings at the device level. **Note**

# <span id="page-20-0"></span>**Customize Generic Events That Are Displayed in the Web GUI**

You can customize the description and severity for generic events generated by SNMP traps and syslogs. Your customization will be displayed in the Events tab for SNMP trap events. If a MIB module is not loaded, you can load it manually and then customize the notifications provided in that MIB.

See [Customize](#page-21-0) Generic Events Based on SNMP Traps, on page 22, for information on how to customize these generic events.

### **Disable and Enable Generic Trap and Syslog Handling**

By default Cisco Evolved Programmable Network Manager does not drop any received syslogs or traps. As mentioned in How are Alarms and Events Created and [Updated?,](bk_cisco_epnm_7_0_0_user_and_administrator_guide_ga_chapter10.pdf#nameddest=unique_365) Cisco Evolved Programmable Network Manager maintains an event catalog that determines whether Cisco Evolved Programmable Network Manager should create a new event for incoming syslogs or traps (and if it creates a new event, whether it should also create an alarm). If Cisco Evolved Programmable Network Manager does not create an event, the trap or syslog is considered a *generic event* .

By default, Cisco Evolved Programmable Network Manager does the following:

- Displays the generic events in the Events list.
- Forwards generic events in e-mail or SNMP trap notifications, after normalizing them using CISCO-EPM-NOTIFICATION-MIB. For more information, refer to the CISCO-EPM-NOTIFICATION-MIB section in the guide.

All of these events are assigned the MINOR severity, regardless of the trap contents, and fall under the alarm category Generic.

### **Disable and Enable Generic Trap Processing**

Use the genericTrap.sh command to manage generic syslogs.

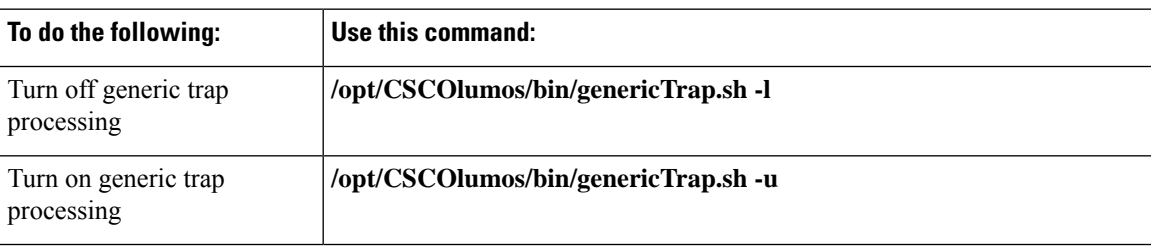

### <span id="page-21-0"></span>**Customize Generic Events Based on SNMP Traps**

Cisco EPN Manager supports the customized representation of generic events in the GUI. Managed objects normally generate SNMP traps and notifications that contain an SNMP trap object identifier (SnmpTrapOID) and a variable bind object identifier (VarBindOIDs) in numerical format. Cisco EPN Manager translates the numeric SnmpTrapOIDs and VarBindOIDs into meaningful names using customized MIB modules, then displays the generic events in the web GUI (in the event tables, Device 360 view, and so forth). For more details on Generic Events see How are Alarms and Events Created and [Updated?.](bk_cisco_epnm_7_0_0_user_and_administrator_guide_ga_chapter10.pdf#nameddest=unique_365)

Using the SNMP MIB files that are packaged with Cisco EPN Manager, you can customize the defined MIBs for your deployment's technology requirement.

The following table illustrates how ObjectIDs are decoded and displayed in the GUI.

#### **Table 3: Example: ObjectID Representation**

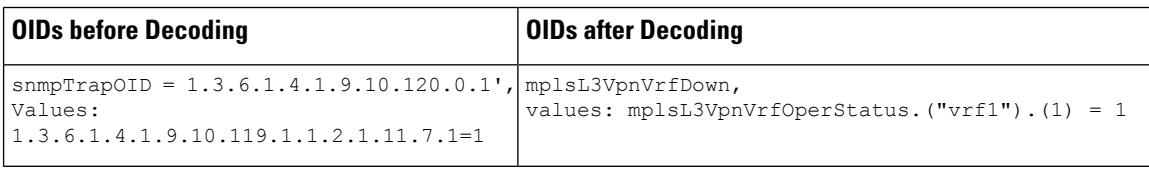

Follow the steps below to create customized generic events.

- **Step 1** Select **Monitor** > **Monitoring Tools** > **Alarms and Events**.
- **Step 2** Click the **Events** tab.
- **Step 3** Click **Custom Trap Events** and then click **Add**.
- **Step 4** In the **Add New Custom Trap Events** window,upload a MIB file and enter the required details.
- **Step 5** If you upload a new MIB file, wait until the file upload is complete, and then click **Refresh MIBs** to have the newly added MIB included in the **MIB** drop-down list.
- **Step 6** Click **OK**.

Cisco EPN Manager creates a new event type and alarm condition for the specified trap.

# <span id="page-22-0"></span>**Troubleshoot Fault Processing Errors**

If your deployment has fault processing problems, follow this procedure to check the fault logs.

- **Step 1** Log in to Cisco EPN Manager with a user ID that has Administrator privileges.
- **Step 2** Select **Administration** > **Settings** > **Logging**, then choose the **Global Settings** tab.
- **Step 3** Click **Download** to download all the server log files.
- **Step 4** Compare the activity recorded in these log files with the activity you are seeing in your management application:

console.log

ncs-x-x.log

decap.core.java.log

xmp\_correlation.log

decap.processor.log

**Note** You will not be able to reset the Global Settings by clicking **Reset** from Cisco EPN Manager.

#### **What to do next**

You can also get help from the Cisco support community. If you do need to open a support case, attach the suspect log files with your case. See Get Help from the Cisco Support [Community](#page-22-1) and Technical Assistance Center [\(TAC\),](#page-22-1) on page 23.

# <span id="page-22-2"></span><span id="page-22-1"></span>**Get Help from the Cisco Support Community and Technical Assistance Center (TAC)**

- Open a Cisco [Support](#page-22-2) Case, on page 23
- Join the Cisco Support [Community,](#page-23-0) on page 24

# **Open a Cisco Support Case**

When you open a support case from the web GUI, Cisco EPN Manager automatically populates the case form with information it can retrieve from a device. This includes technical details about the device, configuration changes on the device, and all device events that occurred in the last 24 hours. You can also attach your own files to the case.

#### **Before you begin**

You can open a support case from the web GUI if:

• Your administrator has configured Cisco EPN Manager to allow you to do so. See Set Up [Defaults](bk_cisco_epnm_7_0_0_user_and_administrator_guide_ga_chapter23.pdf#nameddest=unique_797) for Cisco Support [Requests](bk_cisco_epnm_7_0_0_user_and_administrator_guide_ga_chapter23.pdf#nameddest=unique_797).

- The Cisco EPN Manager server has a direct connection to the internet, or a connection by way of a proxy server.
- You have a Cisco.com username and password.
- **Step 1** Choose one of the following:
	- From **Monitor** > **Monitoring Tools** > **Alarms and Events**. Select a single alarm, click the >> icon and then choose **Troubleshoot** > **Support Case**. If you do not see the **Troubleshoot** button, widen your browser window.
	- From the Device 360 view. Hover your mouse over a device IP address, then click the information icon. Choose **Support Request** from the **Actions** drop-down menu.
- **Step 2** Enter your Cisco.com username and password.
- **Step 3** Click **Create**. Cisco EPN Manager populates the form with data it retrieves from the device.
- **Step 4** (Optional) Enter a Tracking Number that corresponds to your own organization's trouble ticket system.
- **Step 5** Click **Next** and enter a description of the problem.

Cisco EPN Manager populates the form with data it retrieves from the device and automatically generates the necessary supporting documents.

If desired, upload files from your local machine.

<span id="page-23-0"></span>**Step 6** Click **Create Service Request**.

### **Join the Cisco Support Community**

You can access and participate in discussion forums in the online Cisco Support Community. You will need a Cisco.com username and password.

- **Step 1** Choose one of the following:
	- From **Monitor > Monitoring Tools > Alarms and Events**. Click a single alarm, then choose **Troubleshoot > Support Forum**. If you do not see the **Troubleshoot** button, widen your browser window.
	- From the Device 360 view. Hover your mouse over a device IP address, then click the information icon. Choose **Support Community** from the **Actions** drop-down menu.
- **Step 2** In the Cisco Support Community Forum page, enter your search parameters to find what you need.